# **2023** 年广东省高价值商标品牌培育项目系统操作手册 **(**申请人部分**)**

#### 一、申请程序

1、申请人登陆广东商标网(www.gdta.com.cn), 建议用谷歌浏览器或 360 浏览器打开。进入广东省高价值商标品牌评价系统,如实填报相 关信息,上传有关证明材料,并在规定日期内报相关省级 行业协会、 专业协会或市(区)商标协会审核。

2、各相关省级行业协会、专业协会或市(区)商标协会在规定 期限内 对申请人是否符合申报条件,申报内容是否属实等有关方面进 行审 核,并形成审核意见,统一报送秘书处。

3、秘书处组织开展评价工作, 汇总专家审议意见,提交专家委 员会 讨论。

4、经过专家委员会审议通过,形成广东高价值商标品牌报告及 广东 高价值商标品牌榜单,并向申请人颁发高价值商标品牌证明文件。

#### 二、系统入口及登录注册

登陆广东商标网 https://www.gdta.com.cn/,点击菜单,进入 "高 价值商标品牌培育项目",

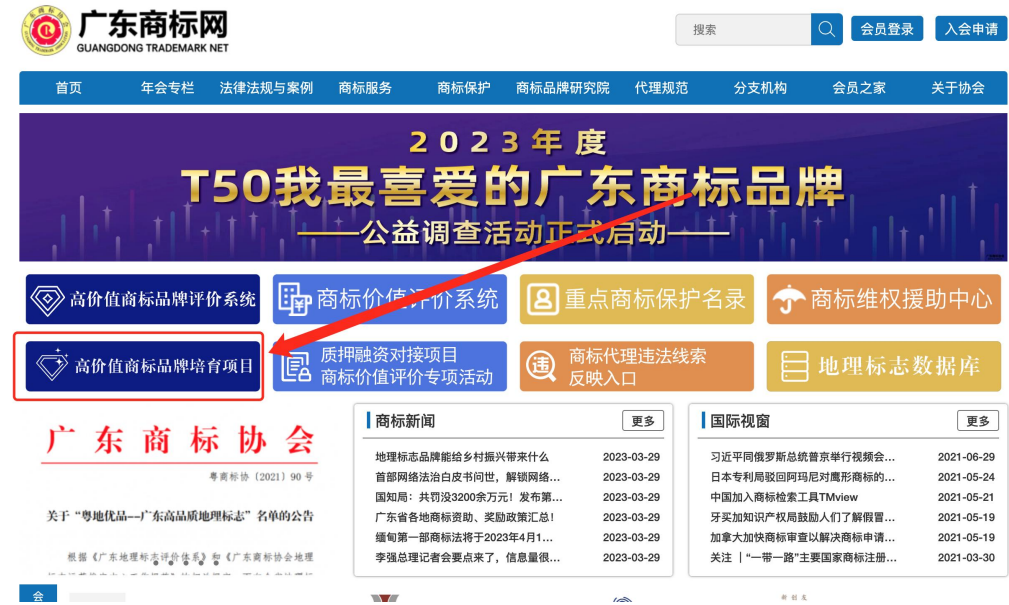

进行系统账户登录/注册。

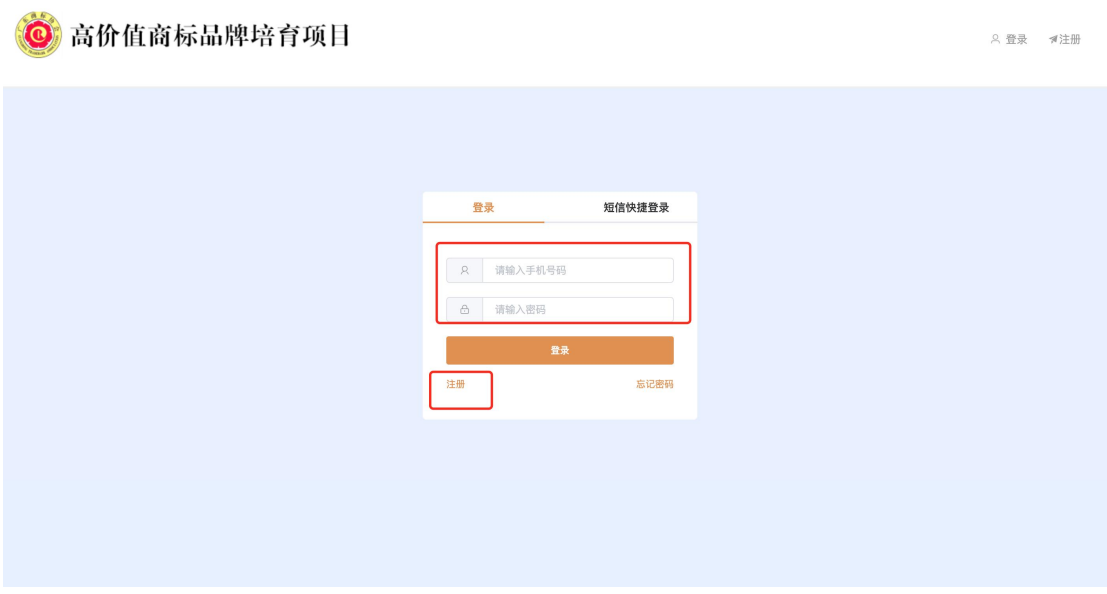

### 1、注册页面

输入申请人手机号,密码,点击发送验证码,输入收到的验证 码,点击注册按钮,进行注册。

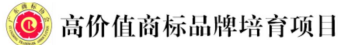

△ 登录 ● ●注册

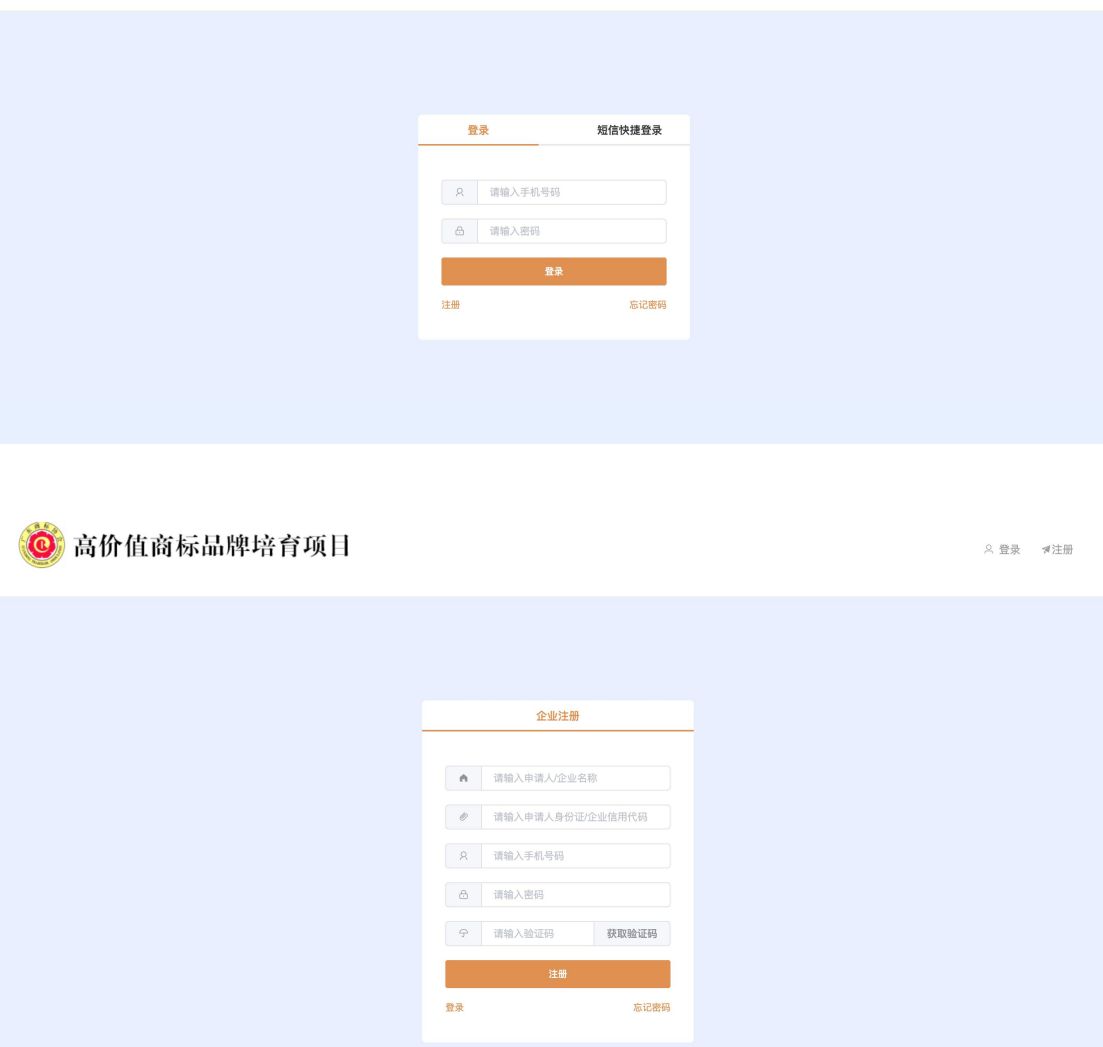

2、登陆页面

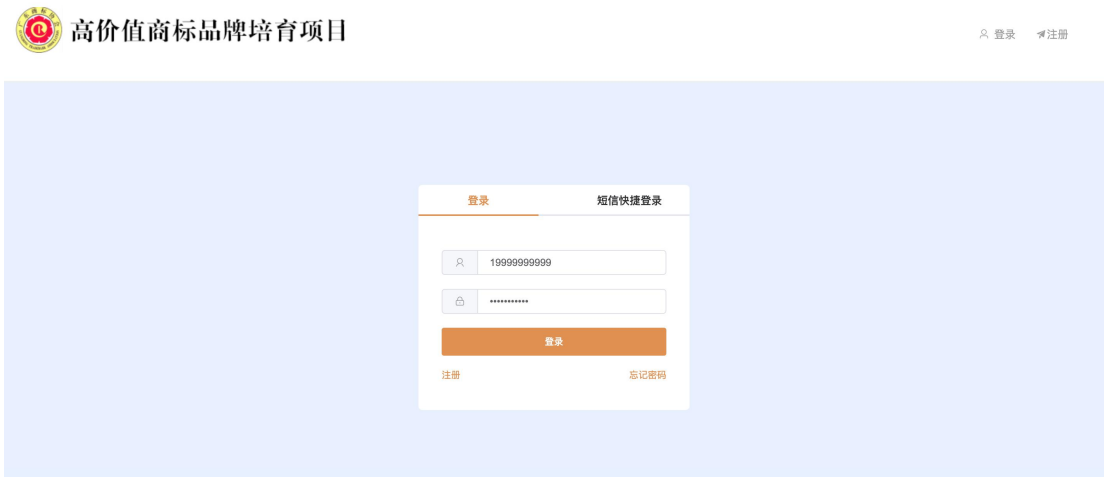

### 三、商标申请

1、点击左侧菜单"商标申请",填写并上传申请资料,\*为 必填项或 必上传文件。

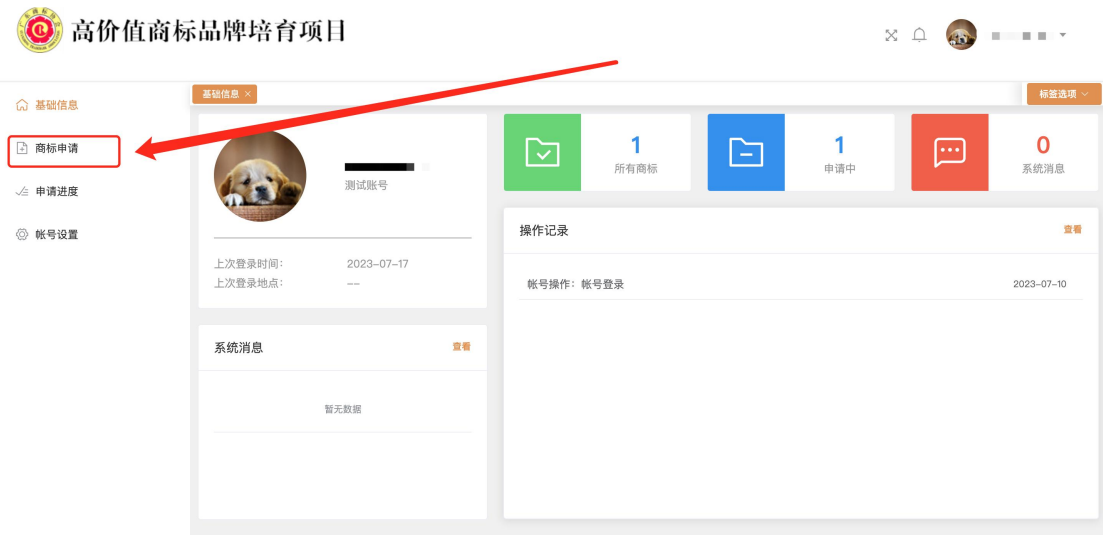

### (1) 录入申请人基本资料

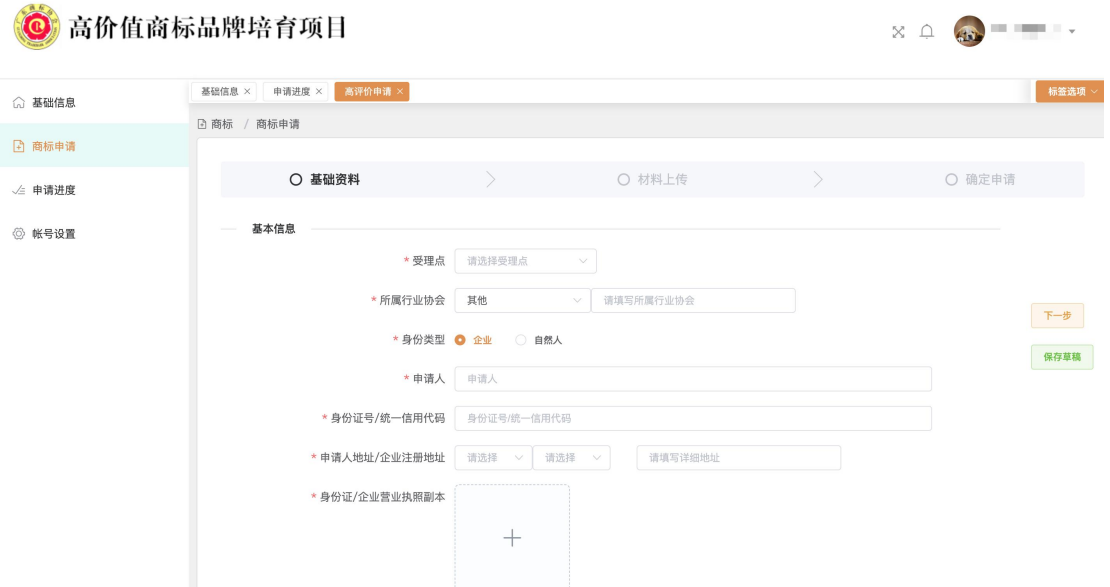

### (2)录入申请人联系方式

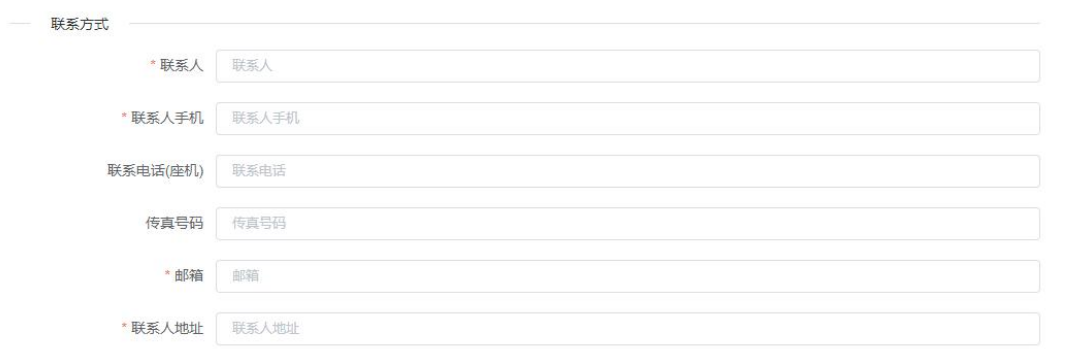

## (4) 录入商标信息

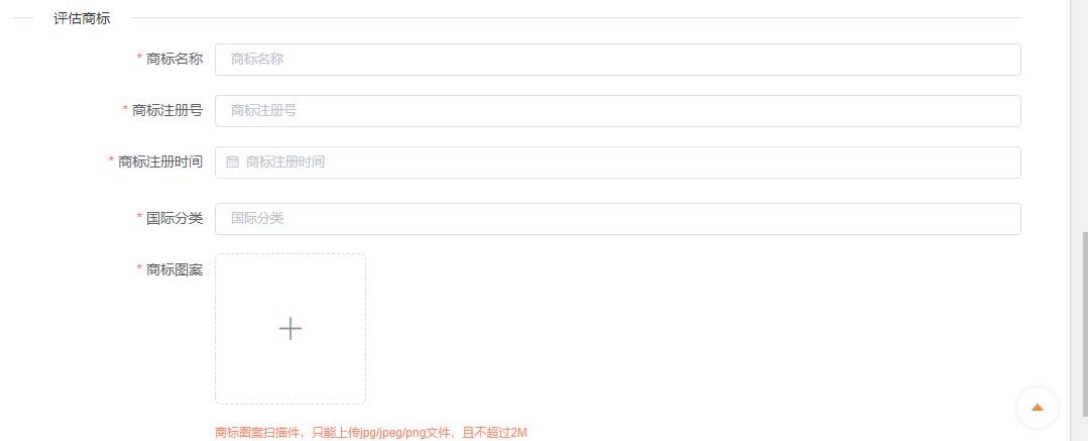

(5) 点击下一步,上传材料(证明文件)

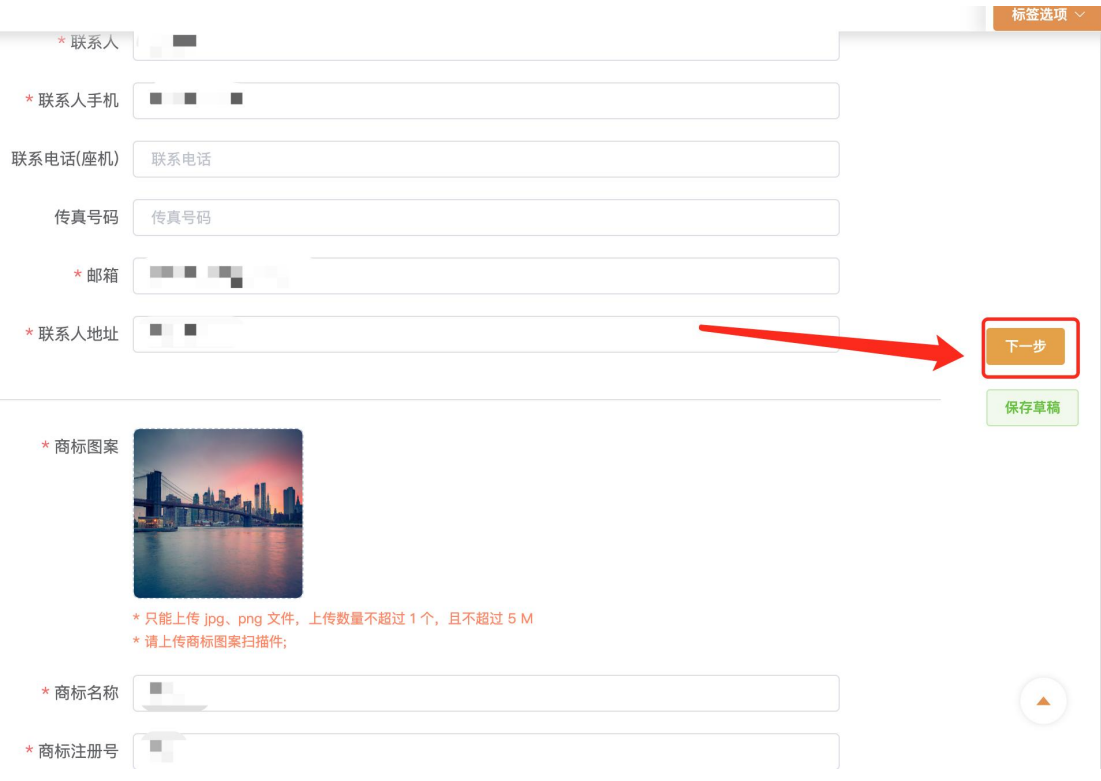

### (6) 上传商标权利资料(证明文件)

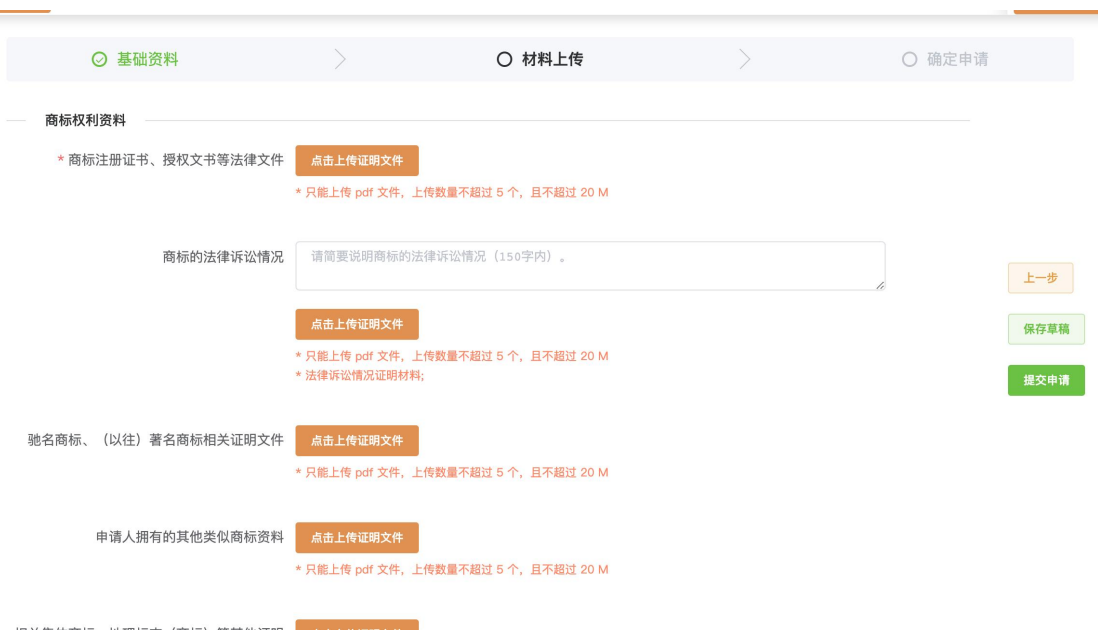

### (7) 上传/填写申请人财务资料(证明文件)

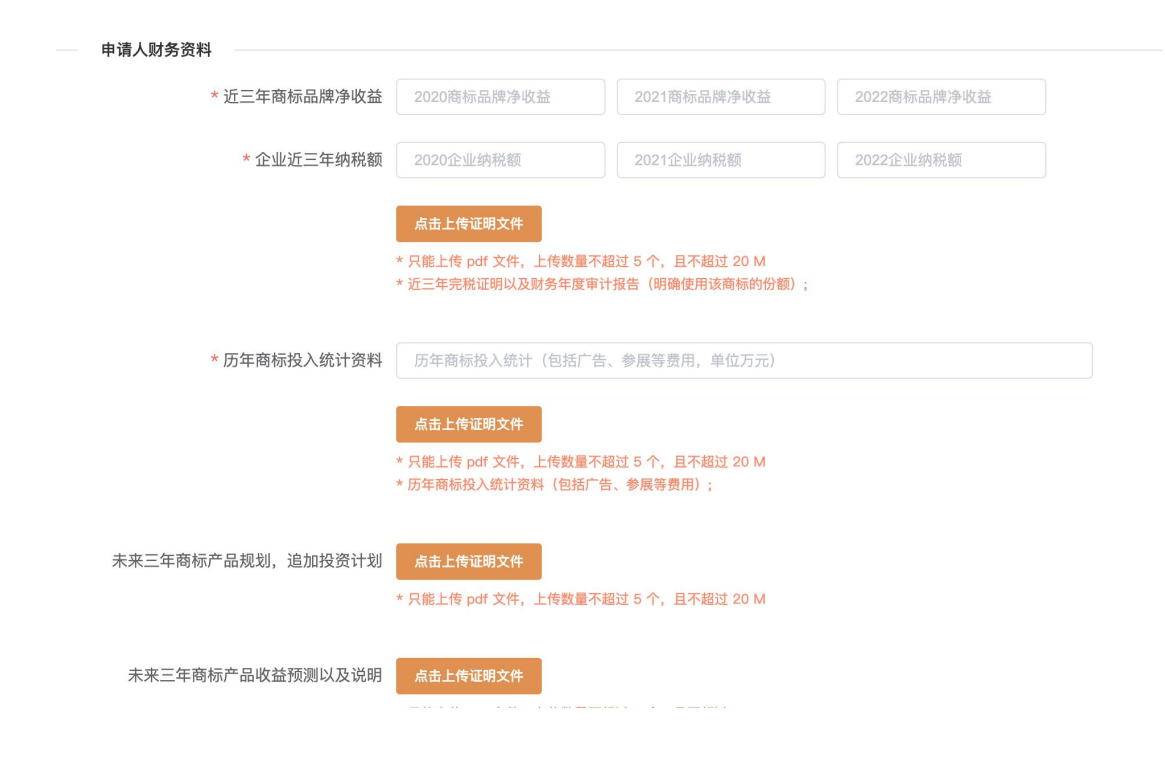

### (8) 上传申请人经营资料(证明文件)

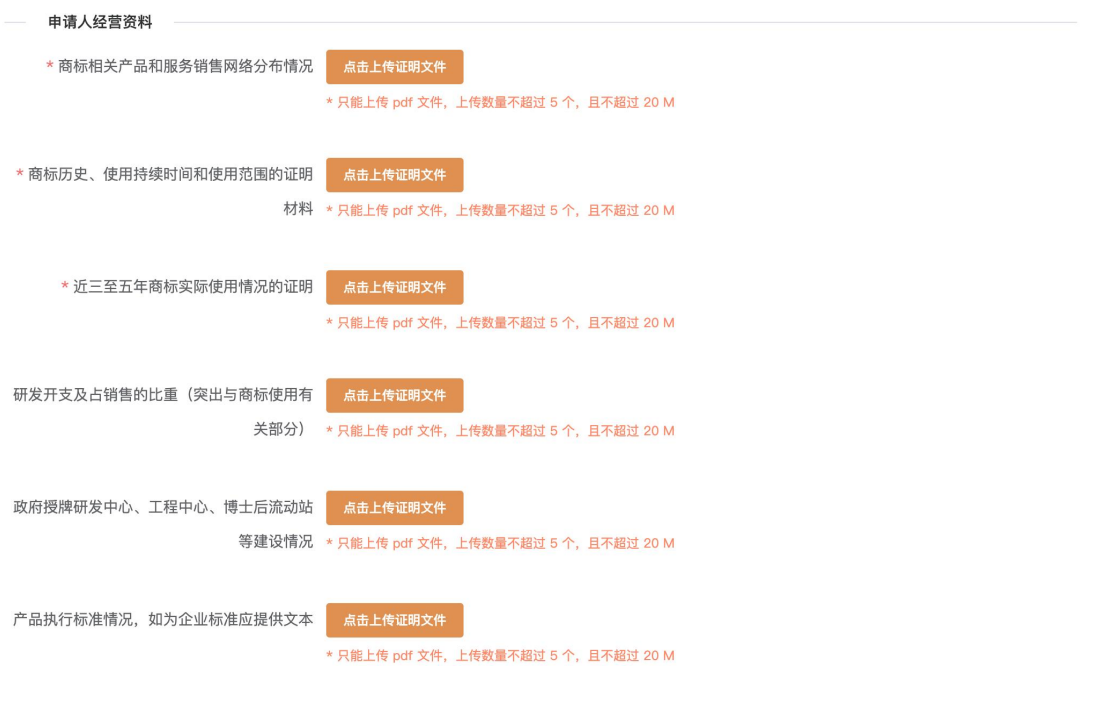

(9) 上传相关荣誉和影响力资料(证明文件)

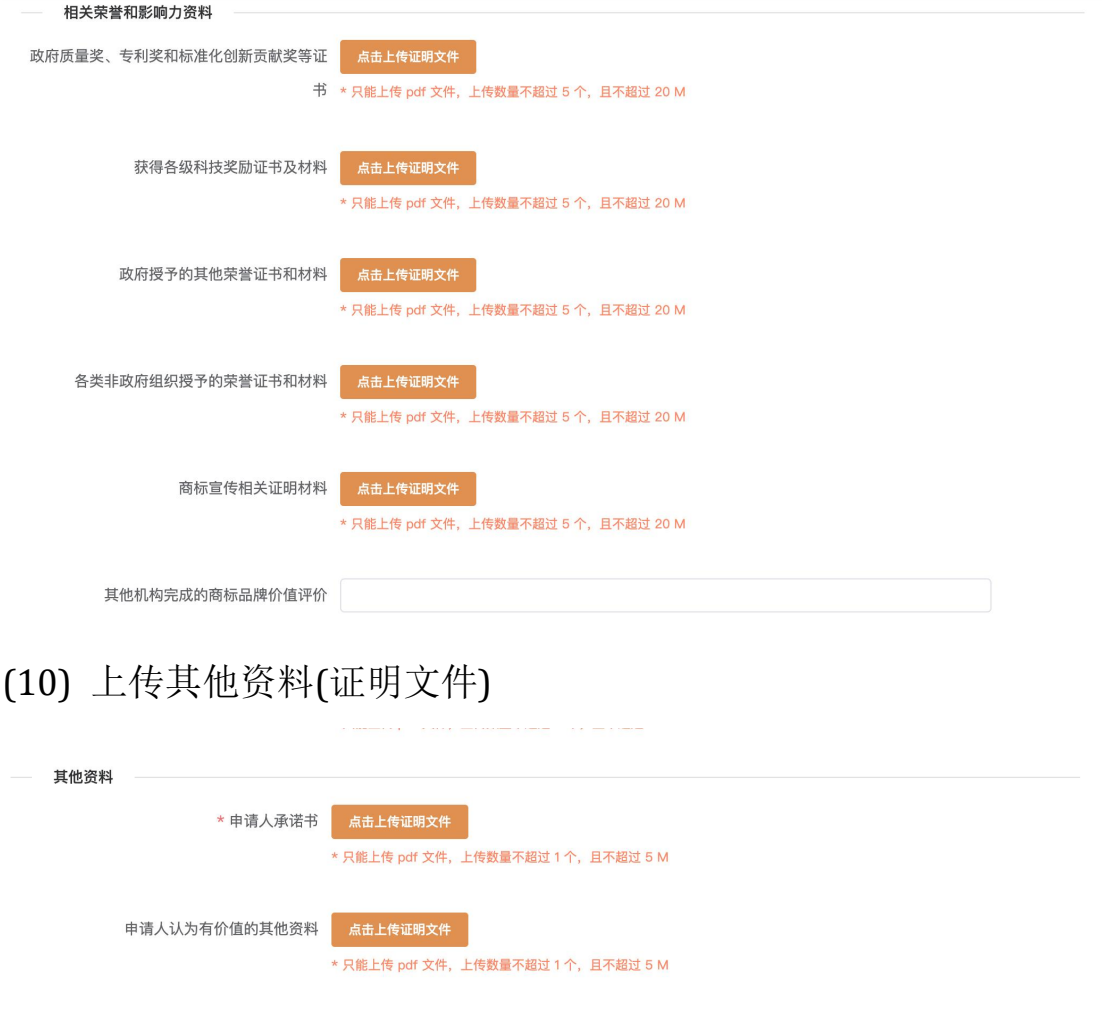

2、全部填写完毕,点击确定,提交申请资料等待审核:

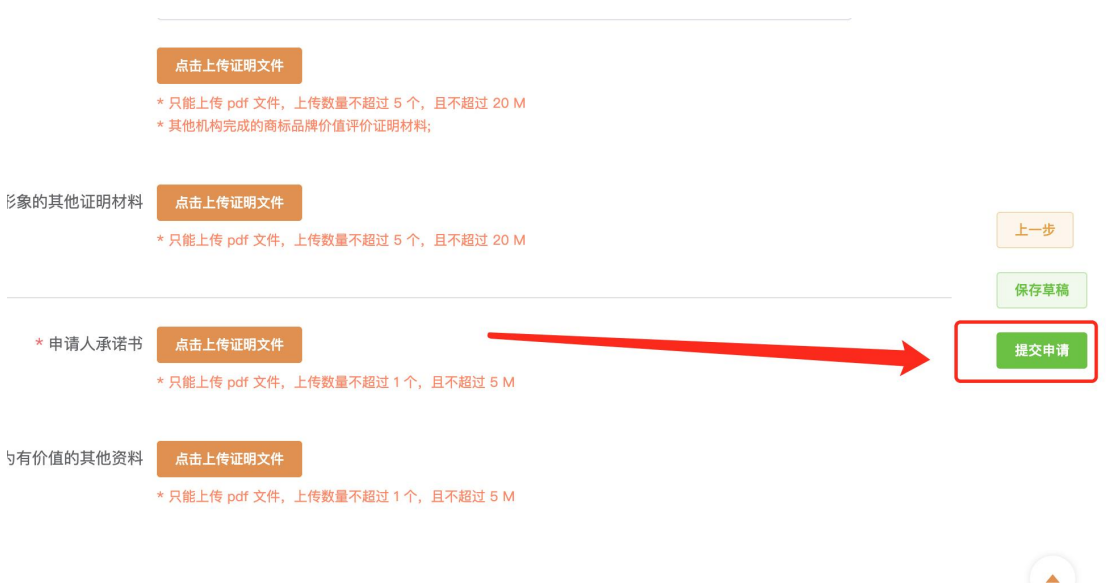

注:(1)若申请资料未填写/上传完毕,可点击"保存草稿", 草稿可 在"申请进度"中查询。 (2)点击"提交申请",则不可再修改申请 资料。

3、查看申请进度

点击"申请进度",在列表中的"状态"栏,可查看评价申请 的进度。

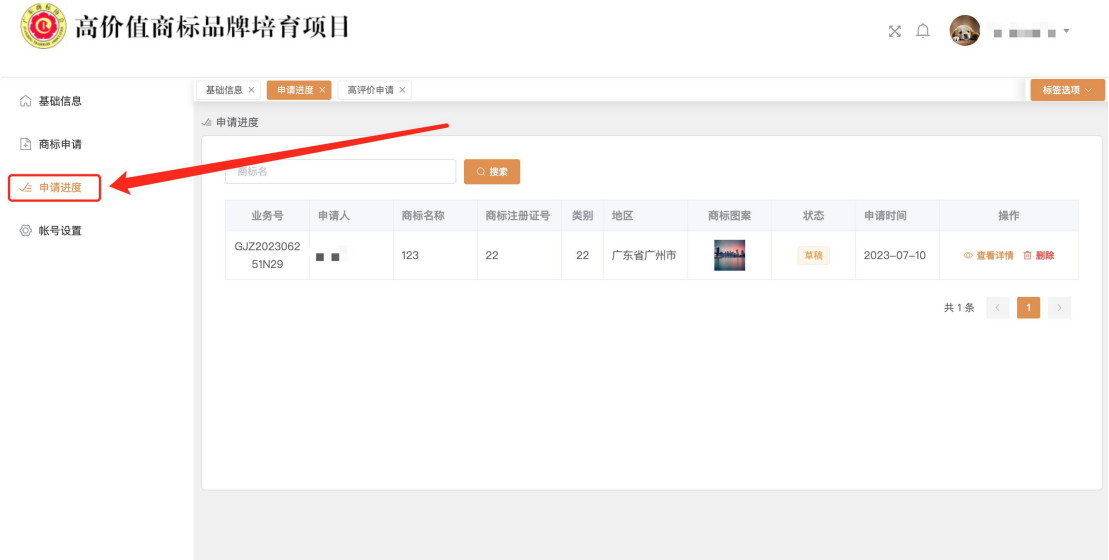

#### 四、账号设置

每个申请人关联唯一一个账号,账号信息为手机号码。若需 修 改账 号信息,可在"账号设置"栏目里修改手机号及登录密码。

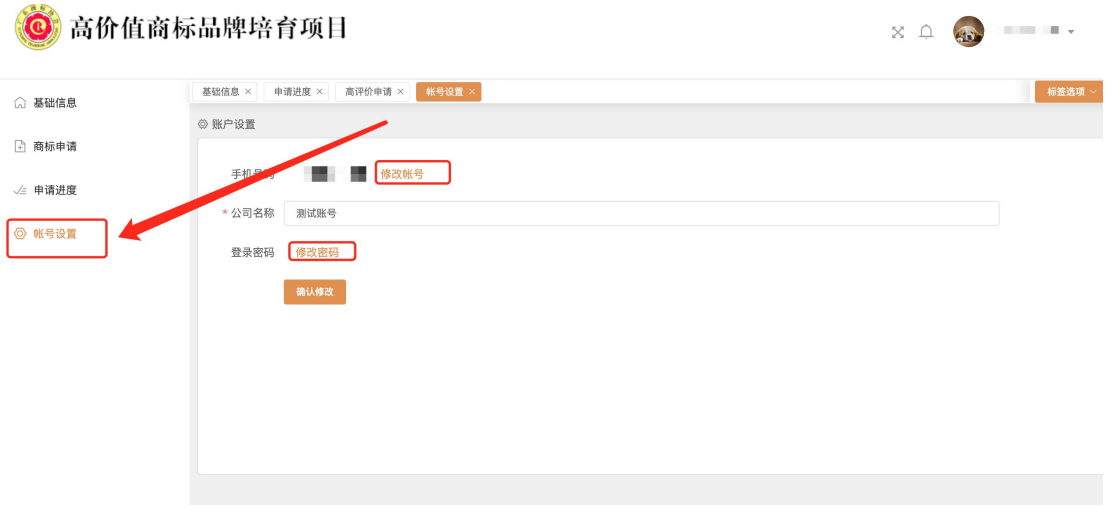

1、帐号修改

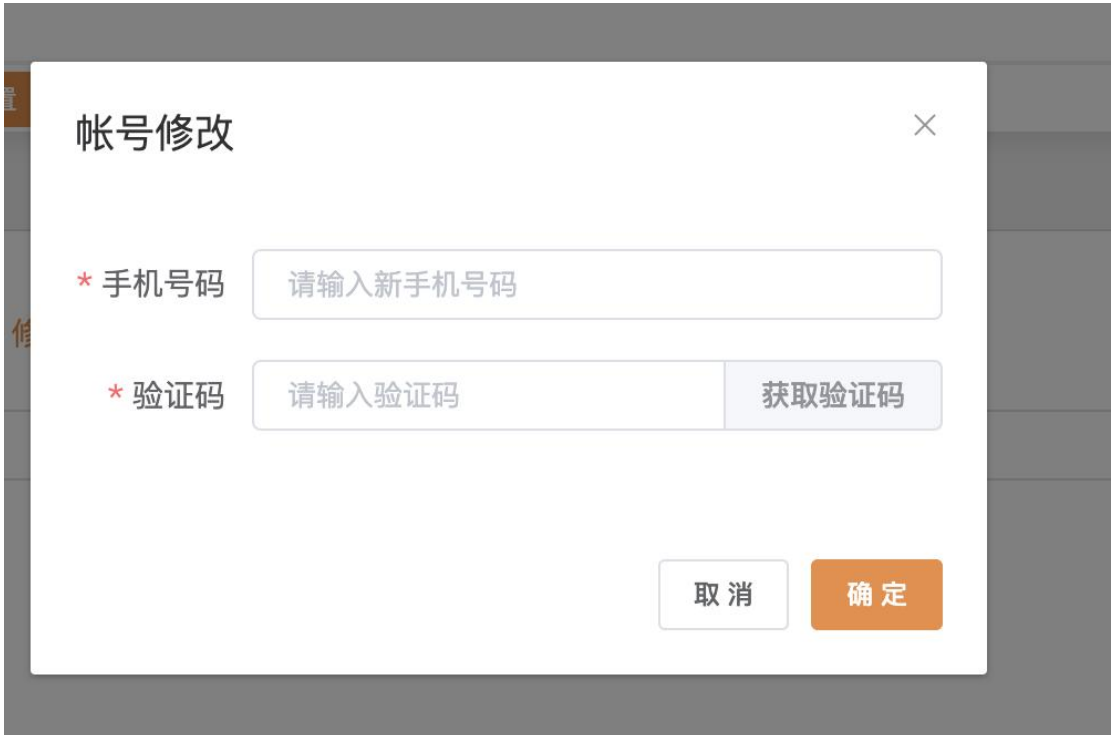

2、密码修改

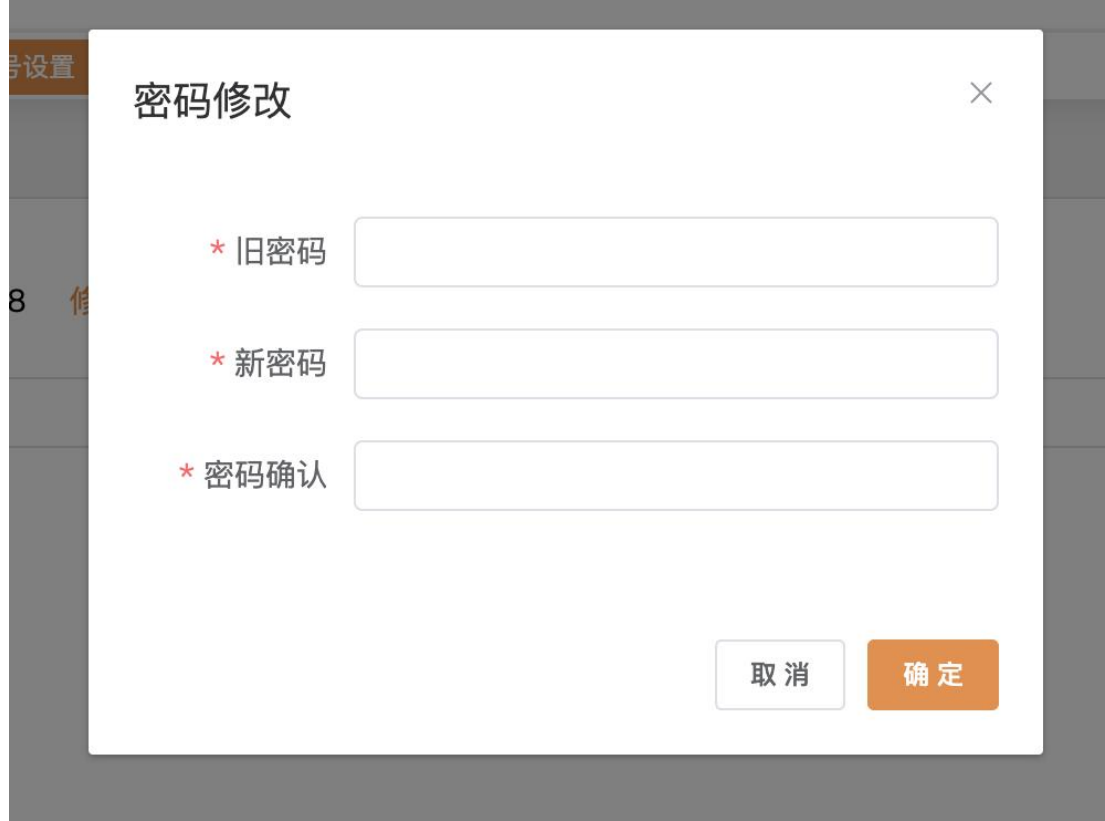